# 「できマウス S2。」ユーザーマニュアル Ver4 対応 2019.03.04->2023.02.19

お好みの外部スイッチで、Windows iOS/iPadOS macOS Android を利用したい!その願いのお手伝いができたらうれしいです。

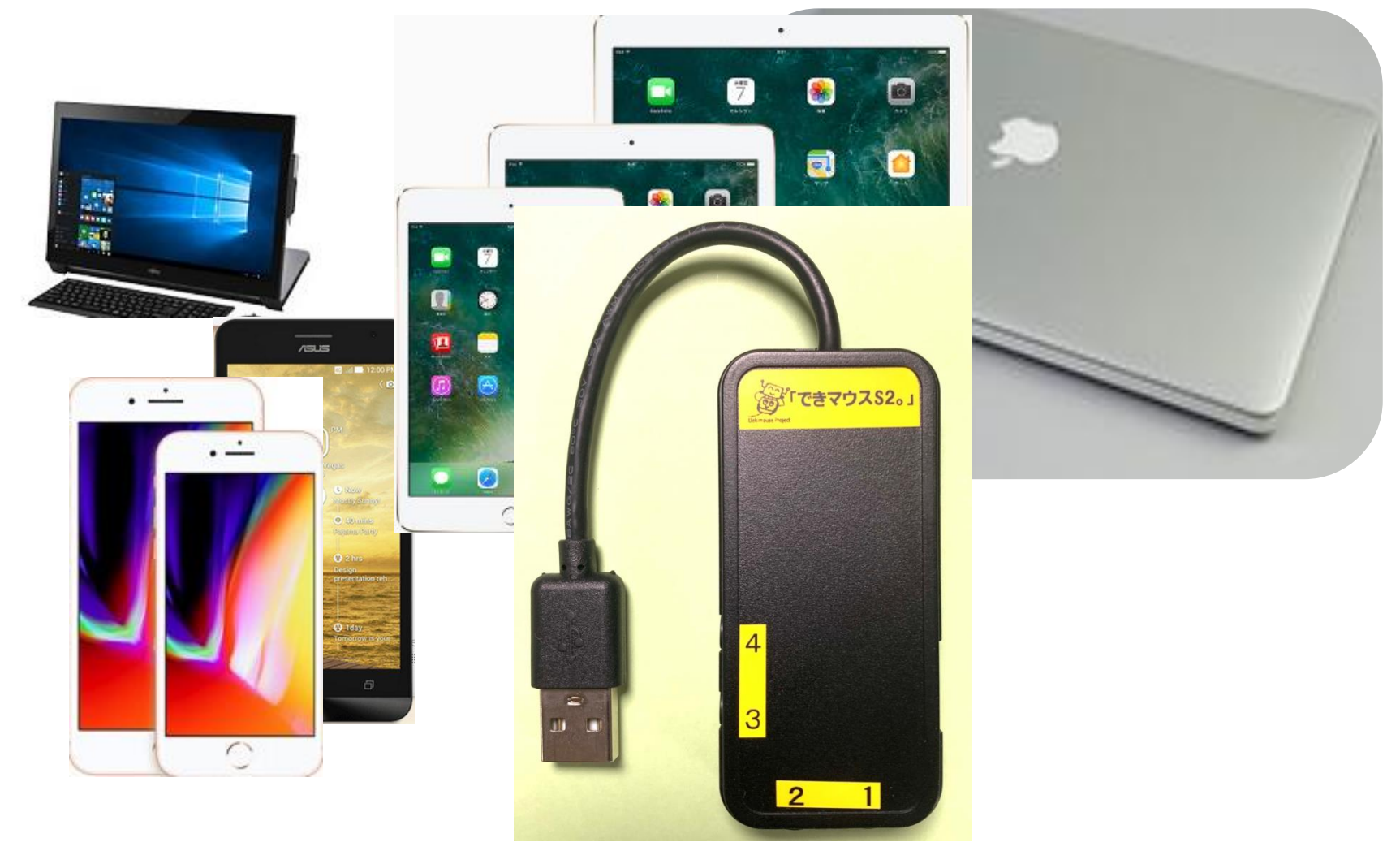

### 「できマウス。」プロジェクト <https://dekimouse.org/wp/>

## 目次

- 1.「できマウス S2。」の概要
- 2. 「できマウス S2。」の各部の名称
- 3.「できマウス S2。」の仕様
- 4.「できマウス S2。」のモード切替とモードの確認
- 4-1.モード切替
- 4-2.モードの確認と機能
- 5.「できマウス S2。」Windows・mac・iDevice・Android で使う
- 5-1. マウスキー1個モード
- 5-2. 「できマウス S2。」を GamePad として利用する
- 6. 「できマウス S2。」を macOS で使う
- 6-1. Mac のスイッチコントロールで使う
- 6-2. Mac の Switch XS で使う
- 7. 「できマウス S2。」を iOS/iPadOS で使う
- 7-1.iOS/iPadOS のスイッチコントロールで使う
- 7-2.iOS/ iPadOS でトーキングエイドや DropTalk を外部スイッチで使う
- 7-3. iOS/iPadOS で Space/Enter/→/←のキーを利用するアプリを使う
- 8. 「できマウス S2。」でマウスポインタを操作する
- 8-1.「できマウス S2。」のマウスキー1 個モードにします
- 8-2. iOS/iPadOS 側の設定

 $\overline{\phantom{a}}$ 

8-3.マウスポインタを操作する各種モード

- 9. 視線入力での利用
- 10. 「できマウス S2。」の iOS/ iPadOS における特殊な機能
- 11.「できマウス S2。」のオプション(別売品)
- 12.電話サポートを受けたい。
- 13.GamePad モードの動作確認方法
- 14.「できマウス S2。」製品の確認方法
- 15.USB 変換ケーブル接続手順

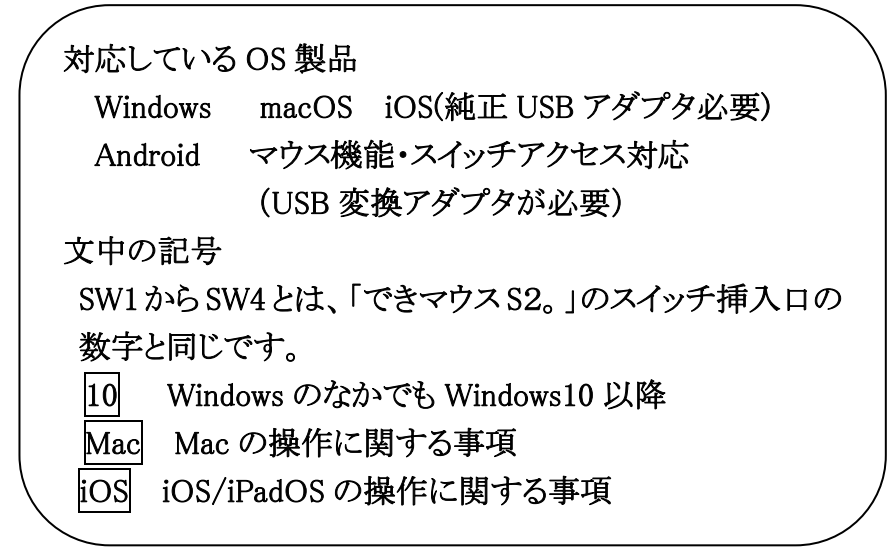

最新版マニュアルはホームページからダウンロードしてご覧ください。

 「できマウス S2。」は、皆様の愛ディアで育てていただけたら幸いです。不具合などございましたら、ご連絡とご協力をよろしくお願いいた します。

Windows は Microsoft 社、Mac iPad は Apple 社、Android は google 社の登録商標です。

ֺ

## 1.「できマウス S2。」の概要

「できマウス S2。」は、さらにマウスやキーボードの機能も提供いたしますので、一台三役といった製品となっています。 タッチ PC ではタッチするとマウスカーソルが消えますが、その再表示機能もあります。

Windows では、HeartyLadder や Peat のスイッチとしてご利用できます。 簡単操作センターのスクリーンキーボードのオートスキャン機能も 利用できます。視線入力の決定スイッチとしても利用できます。

iOS/iPadOS や macOS のスイッチコントロールやマウスカーソル操作が可能です。SwitchXS もご利用できます。

2. 「できマウス S2。」の外観

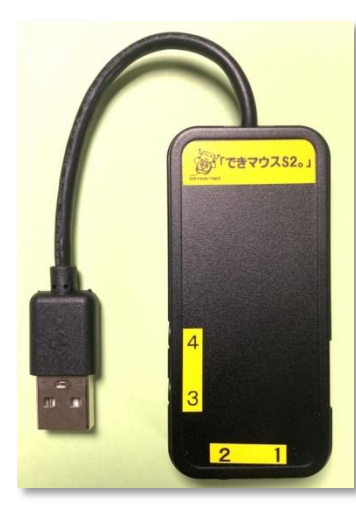

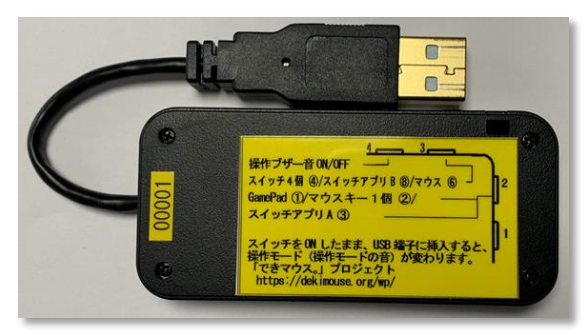

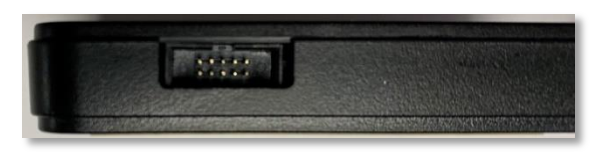

側面に拡張コネクタがあり、オプションケーブルでスイッチを <mark>‱装螺瑟整 | 2</mark> | 2個まで増設可能。電源供給も可能。

スイッチ接続部には、4個までのスイッチを接続することができます。 また、このジャックの2番から4番に挿入したスイッチを ON のまま USB に接続しますと、 操作モードや操作ブザー音の設定ができます。

3.「できマウス S2。」の仕様

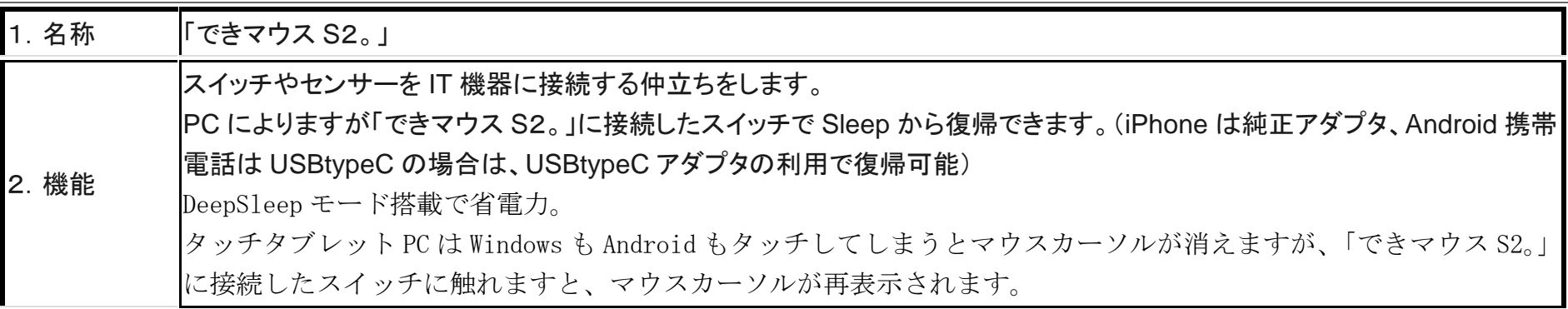

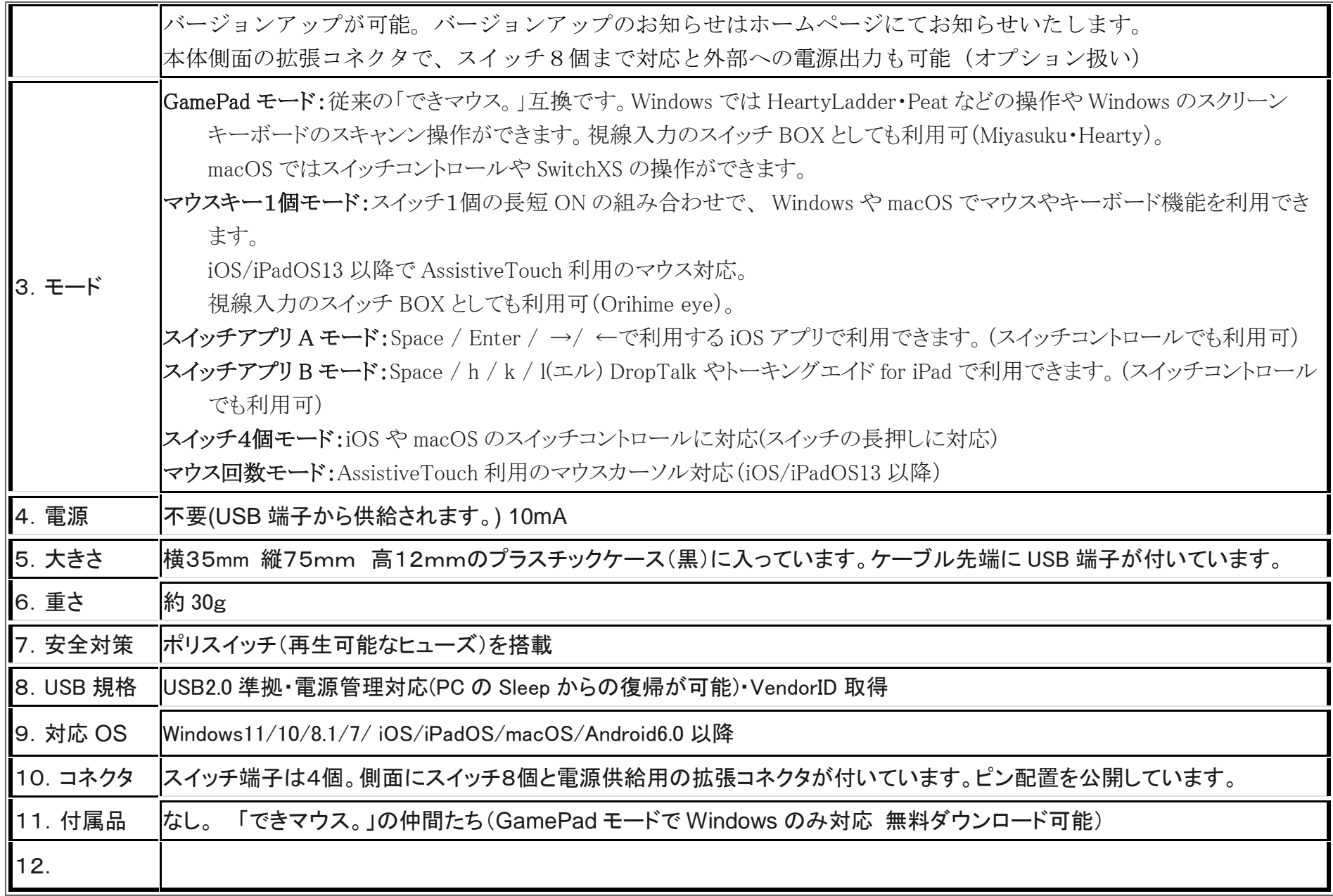

4.「できマウス S2。」のモード切替とモードの確認

「できマウスS2。」をはじめて Windows のUSB端子に挿入の際は、出荷状態のまま挿入し、ドライバーが組み込まれる約 10 から 20 秒間は、 USB端子から抜かないでください。iDevice は関係ありません。

#### 4-1.モード切替 PPS スイッチではモード切替設定ができません(PPS スイッチは長押し信号が出力されないため)

SW2から SW4 までのジャックに挿入したスイッチを ON しながら電源の入ったPCや携帯端末の USB ポートに挿入することで、 モードが切り替わります。○印の中の数字は、モードの状態を示すブザー音の回数です。電源 OFF でも、モードは保持されます。

#### 【注意】操作モードを決めましたら、基本的に挿入したスイッチを SW1 に戻してください。

- SW2: GamePad モード➀/マウスキー1個モード➁/スイッチアプリ A モード➂と順に入れ替わります。
- SW3:スイッチ4個モード④/スイッチアプリ B モード⑤/マウス回数モード⑥と順に入れ替わります。
- SW4:操作ブザー音 ON/OFF を切り替えます。(GamePad モードではスイッチを操作してもブザー音はなりません)
	- ブザー音 OFF でも、操作モード確認時にはブザー音が鳴ります。

#### 4-2.モードの確認と機能

- 「できマウス S2。」に接続したスイッチに触れずに、電源の入った PC や携帯端末の USB 端子に挿入するとブザー音がなります。 その音の回数でモードを知ることができます。本体に貼付のシールの丸印の数字と音の回数が同じです。
- ピッ1回:旧「できマウス。」互換モードで、GamePad モードとして機能します。Windows のスクリーンキーボードの操作ができます。 視線入力 miyasukuSW や HeartyAi や TobiiTC スキャンの決定キーとして機能します。
	- macOS のスイッチコントロールや SwitchXS のスイッチとして機能します。
- ピッ2回:マウスキー1個モードとして機能します。スイッチを①に接続して利用します。マウスキー1個モードの表をご覧ください。
- スイッチを SW2 に挿入するとマウスのクリック信号が、SW4 に挿入すると、視線入力 OriHimed eye+SW の決定キーとして機能します。 ピッ3回:スイッチアプリ A モードとして機能します。iOS/iPadOS や macOS のスイッチコントロールでも機能します。
	- Space/Enter/→/←の信号が各端子から出力されます。Windows のパワーポイントのスライドショーでも利用できます。
- ピッ4回:スイッチ4個モードとして機能します。iOS や macOS のスイッチコントロールの長押しに対応します。
	- ↓/ ← / ↑ / → の信号が各端子から出力されます。
- ピッ5回:スイッチアプリ B モードとして機能します。iOS/iPadOS や macOS のスイッチコントロールでも機能します。
	- DropTap やトーキングエイド for iPad で利用できます(スイッチコントロール OFF で利用します)。
	- Space / Enter / k /l(エル)の信号が各端子から出力されます。
	- Android のスイッチアクセスでも利用できます。
- ピッ6回:**マウス回数モード**として機能します。PPS スイッチで操作できます。 マウス回数モードの表をご覧ください。
- \*「できマウス S2。」自身が Sleep から起きる際には、まれにピッ 5 回以上鳴る場合があります。その後、上記の1回から 6 回の音が鳴ります。

## 5.「できマウス S2。」を Windows・mac・iDevice・Android で使う

## 5-1.マウスキー1個モード (長短 On が難しい場合は、短 On だけでも操作できます)

マウスキー1個モードに設定し、SW1 に接続したスイッチの長短 ON の組み合わせで操作します。スイッチ操作で音が出れば長押しとなります。 スイッチを SW2 に接続ではマウスの左ボタン、SW4 に接続では OriHimed eye+SW の決定キーとして機能します。

#### iOS13 や iPadOS13 からマウスがサポートされました。8.「できマウス S2。」で iOS/iPadOS のマウスポインタを操作するもご覧ください。

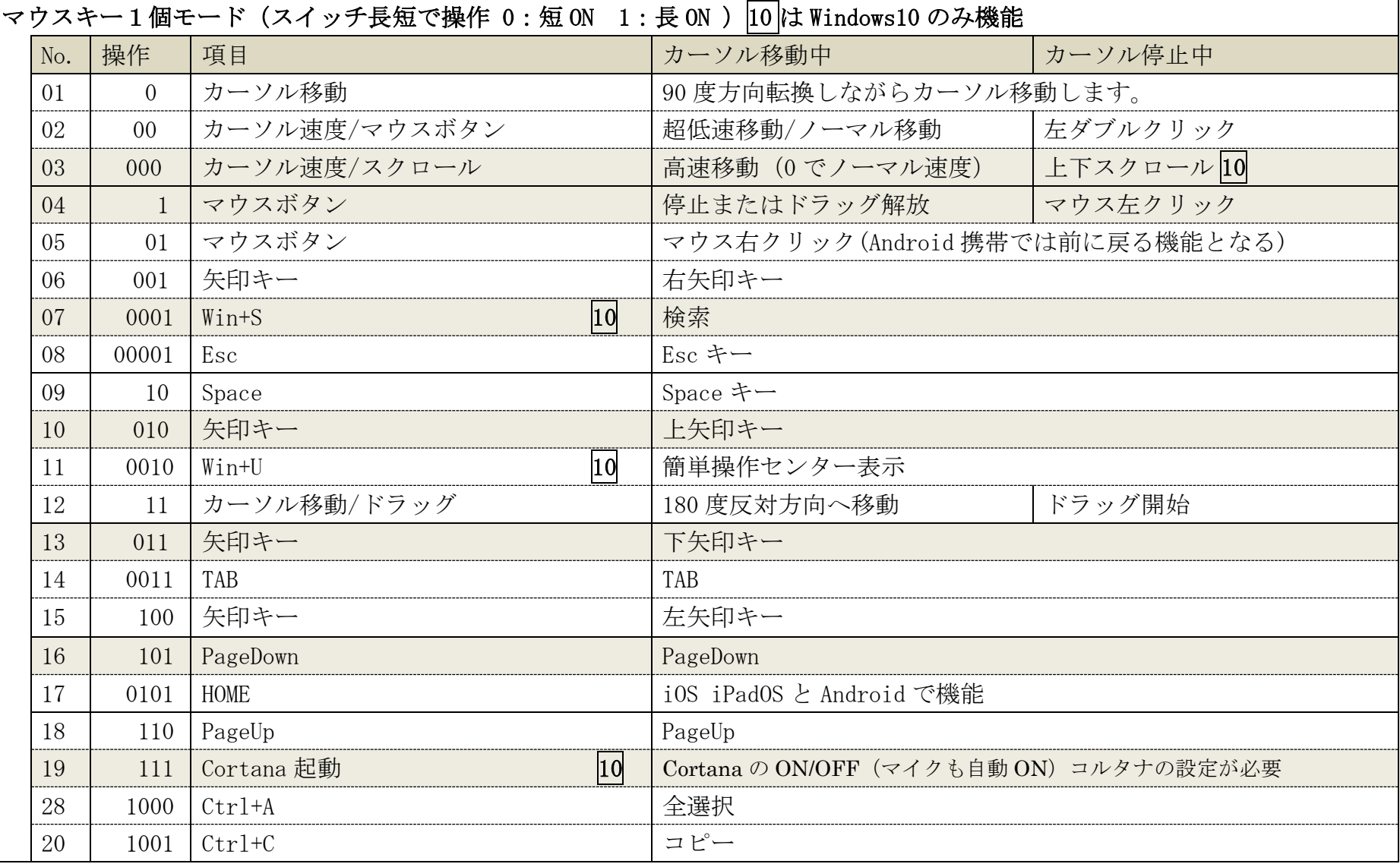

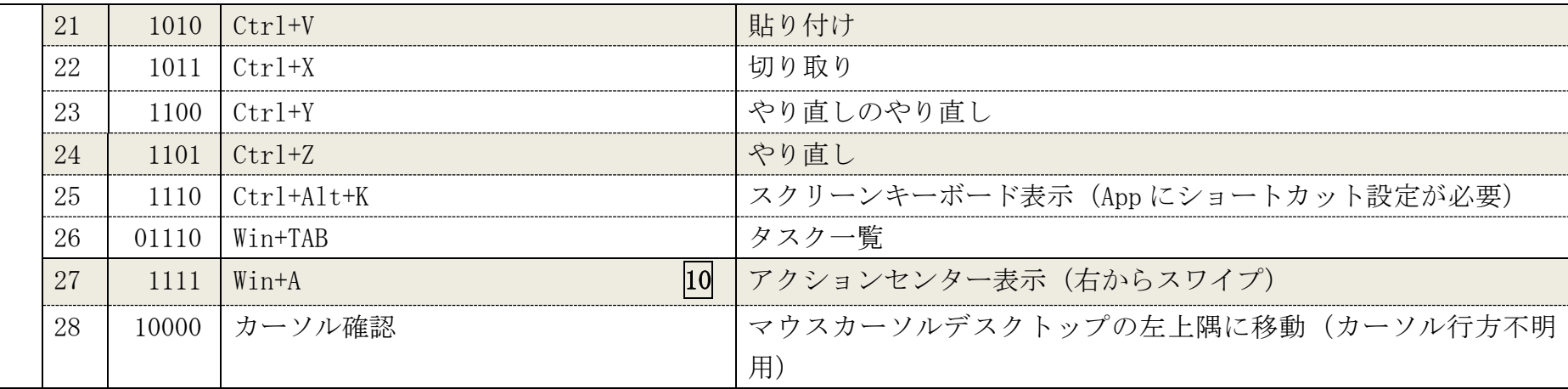

## 5-2. 「できマウス S2。」を GamePad(「できマウス。」互換)として利用する

1.「できマウス。」の仲間たち(ダウンロード版)をインストールして、「できマウス S2。」にマウスやキーボードの機能を与えます。

2.Windows の簡単操作センターのスクリーンキーボードのオートスキャンで利用することができます。

3. HeartyLadder や Pete の入力機器として利用することができます。MacPC ではスイッチコントロールや SwitchXS の操作ができます。

illii

4.視線入力の決定スイッチとして利用できます。(視線入力についてを参照)

6.「できマウス S2。」を macOS で使う Mac 8-3. マウスポインタを操作する各種モードも利用できます。 6-1.Mac のスイッチコントロールで使う

「できマウス S2。」をスイッチ4個モードか GamePad モードに設定したのち、スイ SW1 に戻します。Mac に接続した際にキーボード設定アシスタントが表示した場 無視して閉じてください。

システム環境設定からアクセシビリティ/スイッチコントロール/スイッチと進みます SW1から SW4 にスイッチを接続してスイッチコントロールを利用する場合は、 +を選択し、SW1 に接続したスイッチを ON し、名前を付けてアクションを設定し 右図の例は、SW1 と SW2 を設定した例です。

SW1 から SW4 まで利用でき、長押しもサポートしております。一般に 戻ってスイッチコントロールを有効にします。

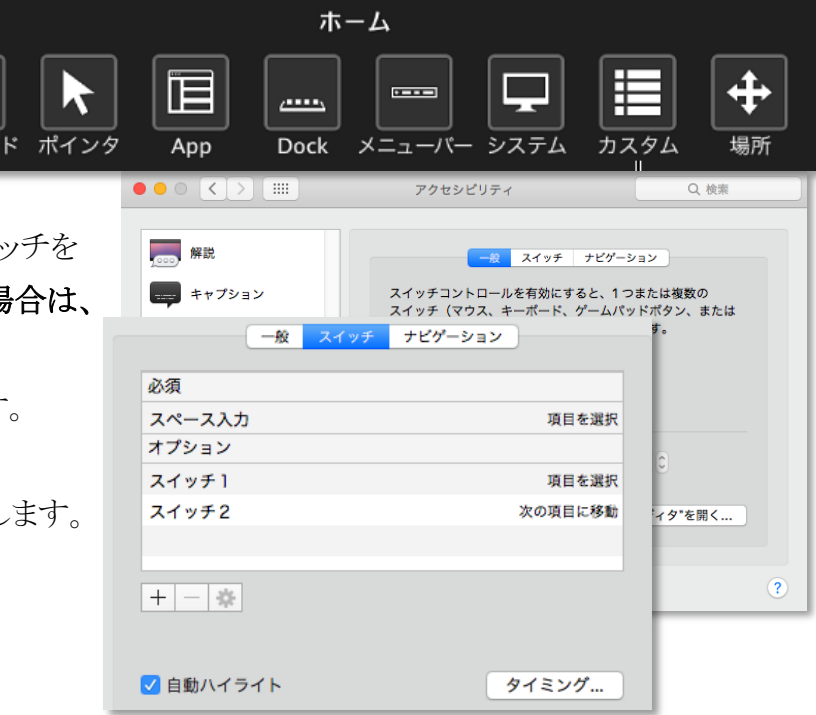

「できマウス S2。」を GamePad モードに設定したのち,スイッチを SW1 に戻します。

SwitchXS の入力機器を GamePad あるいは JoyStick を指定します。

## 7.「できマウス S2。」を iOS/iPadOS で使う iOS

### 7-1.iOS/iPadOS のスイッチコントロールで使う

### 7-1-1.準備するもの

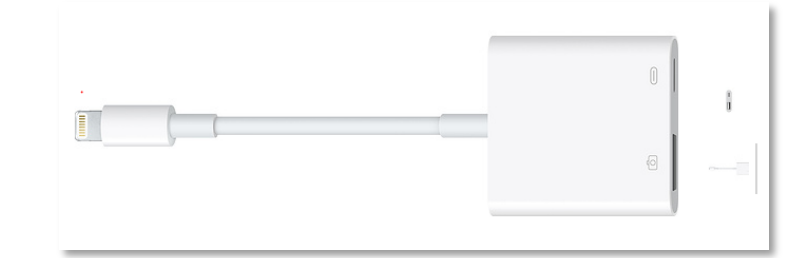

iOS/iPadOS 機器のコネクタによって異なります。Lightning の場合は、Apple 純正の Lightning – USB3 カメラアダプタ

Lightning – USB3 カメラアダプタ(型番 MK0W2AM/A)が必要です。「できマウス S2。」を

カメラアダプタの USB 端子に挿入し、iPad 付属の充電ケーブルをカメラアダプタの Lightning コネクタに挿入しますと iPad の Sleep からの 復帰ができます。4個のスイッチ接続箇所のどこでも復帰可能です。

iOS 機器のコネクタが USB-typeC の場合は、「できマウス S2。」のケーブル先端に typeC 変換アダプタを接続してください。

#### 7-1-2.設定方法

#### 「できマウス S2。」をスイッチ4個モードにします。(タッチのマウスキーは OFF にしてください)

iOS の設定/(一般)/アクセシビリティ/スイッチコントロール/スイッチと進みます。 スイッチの項で新しいスイッチを追加/外部と選択します。アクティベートしてくださいと表示しま SW1 に接続したスイッチを On して、名前(例 DM4-1)を付けて保存し、アクションを選択します。 スイッチ1個以上使用可能な場合は、同じように、SW2 から SW4 の設定を行ないます。 アクション設定では、長押しもサポートしております。(長押しを有効にしますと、iDevice の 反応がワンテンポ遅れるようになります。OS の仕様です。)

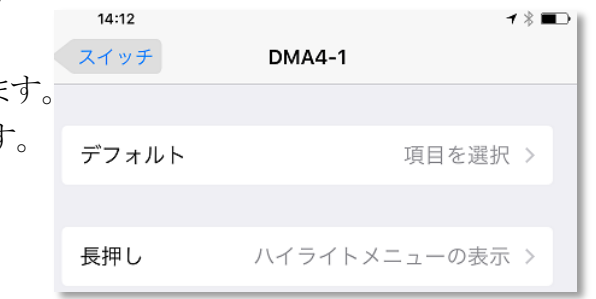

SW1 から SW4 の出力は↓·←·↑·→ となります。

スイッチコントロールでは、スイッチアプリ A モードやスイッチアプリ B モードでもアクション割り当て(長押し非対応)が可能です。

### 7-2.iOS/iPadOS でトーキングエイド for iPad や DropTapを外部スイッチで使う

#### 7-2-1. 準備するもの

上記の 7-1-1 と同じです。

## 7-2-2. 設定方法

「できマウス S2。」をスイッチアプリ B モードにします。iOS/iPadOS のスイッチコントロールは OFF にします。 トーキングエイド for iPad の設定では外部スイッチをオートスキャン、スイッチ A がスペース、スイッチ B がhになっていることを確認します。 DropTap の設定では、外部スイッチを使うに設定し、各スイッチテキスト欄をアクティブにして、「できマウス S2。」に接続したスイッチを SW1 から順に On しますと、設定キー(半角)が表示されます。SW1 から SW4 の出力は Space・h・k・l(エル) となります。

 $22.26$  18108/8

### 7-3. iOS/iPadOS で Spase/Enter/→/←のキーを利用するアプリを使う

#### 7-3-1. 準備するもの

上記の 7-1-1 と同じです。

### 7-3-2. 設定方法

「できマウス S2。」をスイッチアプリ A モードにします。iOS/iPadOS のスイッチコントロールは OFF にします。

### 8.「できマウス S2。」でマウスポインタを操作する(iOS/iPadOS 以外の場合は 8-3 にジャンプしてください。)

## 8-1. 「できマウス S2。」のマウスキー1 個モードにします。(接続して音が2回)

準備するものは、上記 7-1-1-と同じです。「できマウス S2。」を接続します。

## 8-2. iOS/iPadOS 側の設定

#### 8-2-1.設定/アクセシビリティ/タッチと進み、AssistiveTouch を

ON にします。

AssistiveTouch を"オン"にできない場合は、

スイッチコントロールを"オフ"にします。 「図 8-2-1]

## 8-2-2.AssistiveTouch を選択し、下の方に表示のデバイスを

選択します。

"メニューを常に表示"はお好みで構いません。

メニューの透明度も設定があります。

"オンスクリーンキーボードの表示"を緑にしてください。

[図 8-2-2]

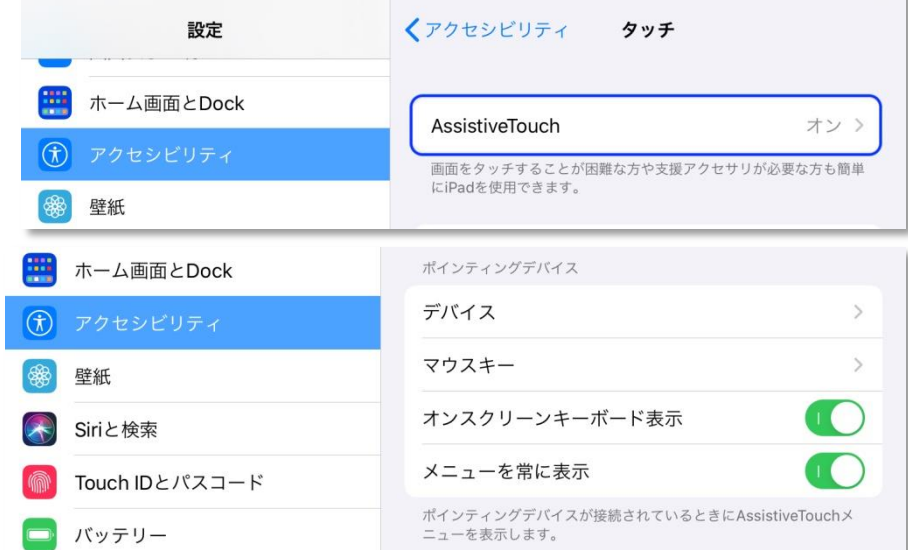

 $270/$ 

### 8-2-3.「できマウス S2。」を接続します

接続済み装置欄から DekimouseS2 を選択します。

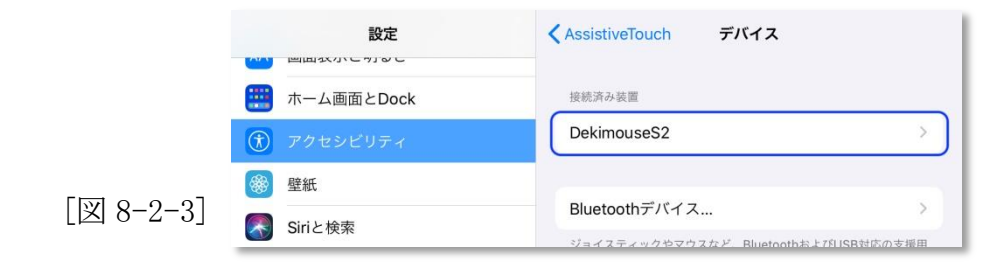

#### 8-2-4.DekimoseS2 がマウスとして認識されボタン表示

1から3までが表示されます。

OS バージョンで表示しない場合もあります。

#### 8-2-5.ボタン 6 まで認識させましょう。 <br>
B-2-51

マウスキー回数モードにします。

"追加のボタンをカスタマイズ"を選択すると、ボタンをカスタマイズの 窓が開きます。「できマウス S2。」の1番に接続したスイッチを下記の ように ON の回数で設定できます。

2回:ボタン1、3回:ボタン2、4回:ボタン4、5回:ボタン5、6回:ボタン 6 ボタン3のみはマウスキー1個モードにして3回 ON で割当可能です。 ボタン1と2は図のように設定します。ボタン3以降はあとで割り当てができます。

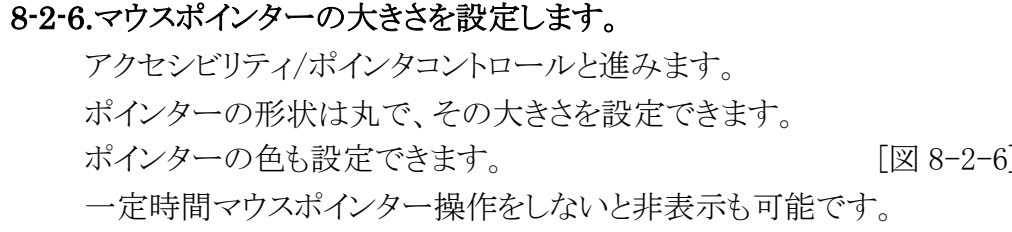

iOS/iPadOS13.3 の場合は、AssistiveTouch に設定があります。

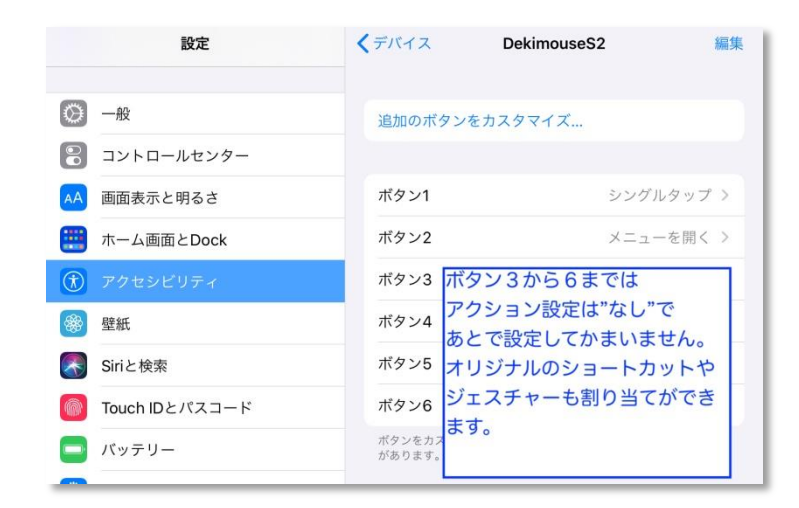

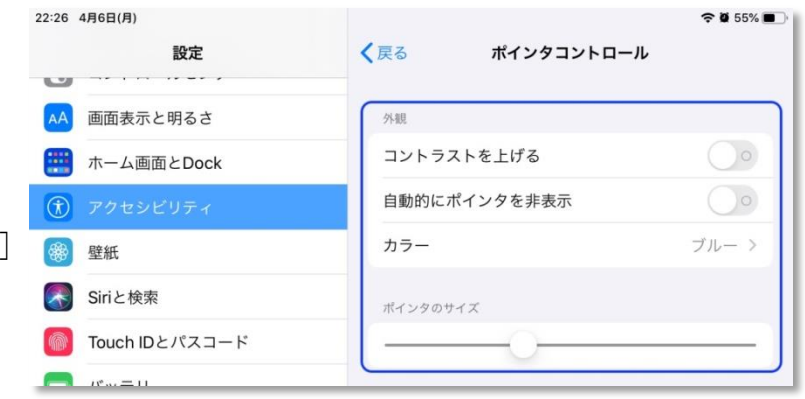

#### 8-2-7.必要により、滞留コントロールを設定します。

スイッチの操作をしないで、マウスの左ボタン(決定ボタン)を一定の時間で 自動的におこないたい場合に滞留コントロールをONにします。このとき、 AssistiveTouch メニューのカスタマイズの案内窓が表示されますが、キャン セルで抜けて構いません。

ホットコーナーを利用する際も、滞留コントロールを ON にします。 滞留コントロールを ON にする場合は、時間も設定します。 [図 8-2-7]

#### 8-2-8.滞留コントロール使う場合は、動きの許容範囲も設定します。

ポインターがこの円の範囲内で移動しても、停止と判定され 滞留で設定した時間でアクションが発生します。

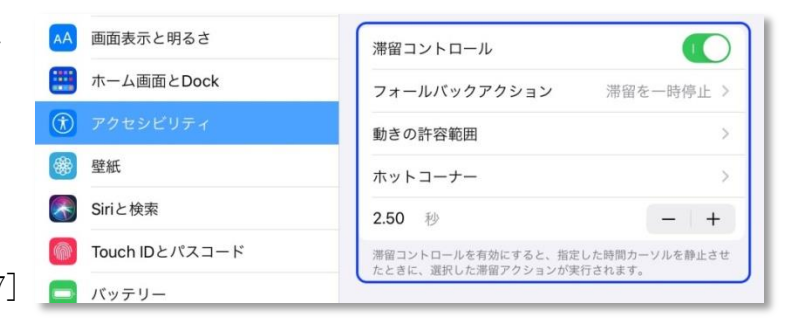

 $\approx$  34%

スクリーンショット >

アクションを実行するには画面の隅で滞留させてください。

画面の読み上げ >

#### 設定 < AssistiveTouch 動きの許容範囲 画面表示と明るさ ホーム画面とDock 項目上での滞留中に移動できる距離です。移動距離がこの値を超える  $\circledR$  アクセシビリティ と、滞留アクションは実行されません。 8 壁紙 Siriと検索  $\sqrt{|\mathbb{Q}|} 8 - 2 - 8$ 22:37 1月19日(日)  $\approx$  34% く AssistiveTouch ホットコーナー 設定 画面表示と明るさ 左上 Spotlight > ホーム画面とDock 右上 コントロールセンター>

左下

右下

22:36 1819818

アクセシビリティ

Tough ID + 1º77\_L'

壁紙

<> Siriと検索

#### 8-2-9.ホットコーナーを利用する

 ホットコーナー(画面の四隅)のアクションを設定します。 「できiPad2。」Ver2 では、ホットコーナーにポインター 素早く移動する機能もあります。 滞留時間が経過すると、"ホットコーナー"で設定したアクションが 実行されます。 [図 8-2-9]

#### 8-2-10.マウスポインターの速さを中間に設定

設定/アクセシビリティ/タッチ/AssistiveTouch/と進んで "軌跡の感度"で設定します。

中央に設定します。あとで、各自に合わせて調整します。

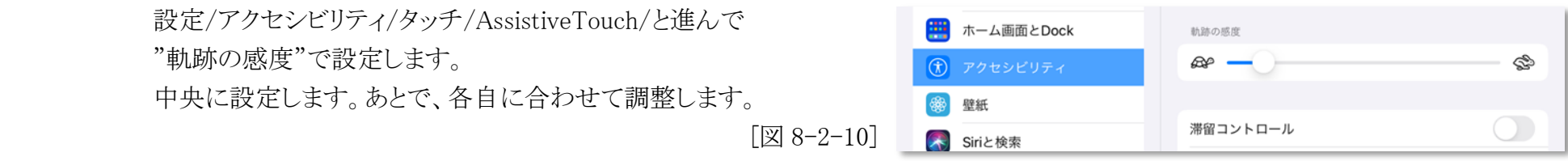

### 8-3. マウスポインタを操作する各種モード(すべての OS で利用可能)

「できマウス S2。」をマウス回数モードまたは、マウスキー1個モードにします。iOS/iPadOS では AssistiveTouch を ON にします。 利用者ご自身で、マウス操作とスイッチコントロールを切替て操作できます。表の\*印の機能だけでも操作可能 「できマウス S2。」の SW1 にスイッチを接続して利用します。マウス操作が困難な場合に、1個のスイッチ操作でポインターを動かせます。 ユーザー定義は、iOS/iPadOS13 以降タッチ/AssistiveTouch/デバイスで「できマウス S2。」を選択すると定義可能になります。

#### 8-3-1. 短 On のみで操作(マウス回数モード)

マウス回数モードに設定したのちに、SW1 に接続したスイッチの ON の回数で操作します。

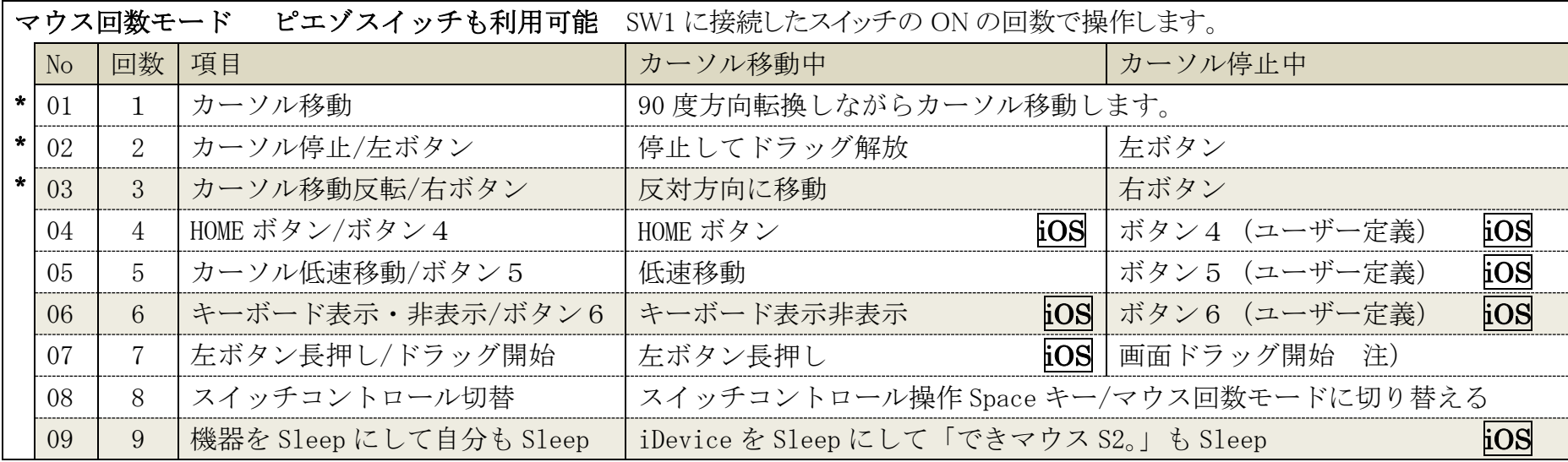

#### 8-3-2. 長短 On で操作(マウスキー1個モード)

マウスキー1個モードに設定したのちに、SW1 に接続したスイッチの長短 ON の組み合わせで操作します。

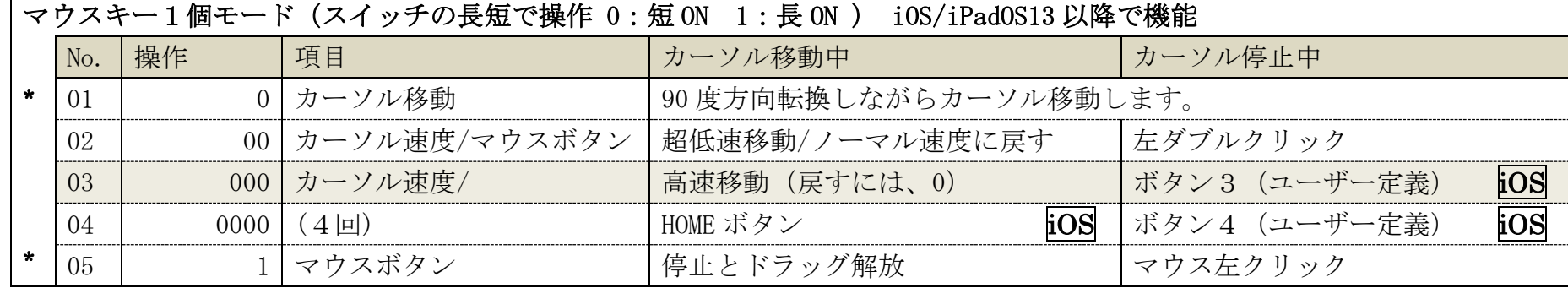

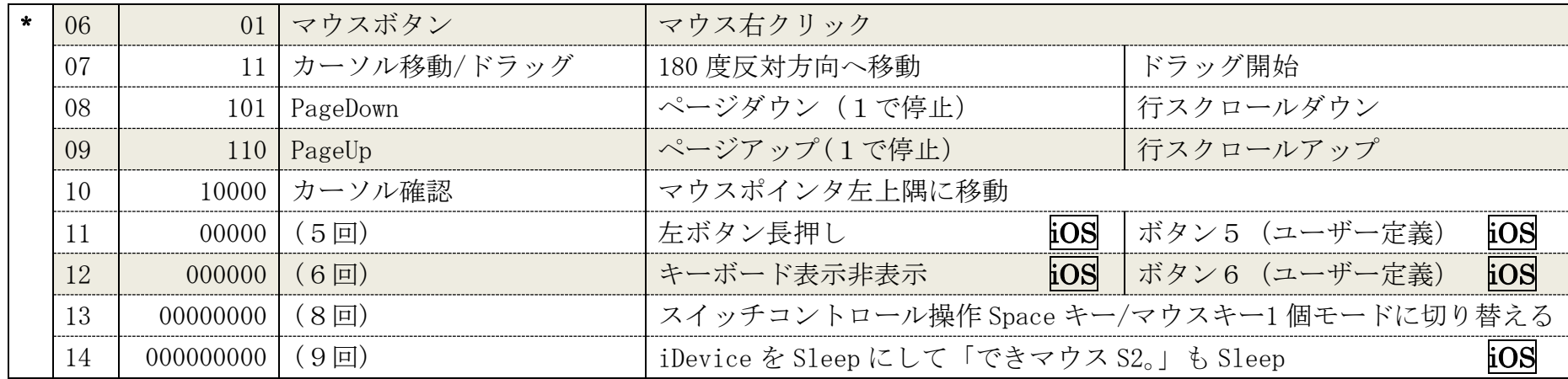

### 9.視線入力での利用

「できマウス S2。」は視線入力の決定スイッチのインターフェイスとして利用できます。

視線入力ソフト起動前に、「できマウス S2。」を USB 端子に挿入し、視線ソフトの入力デバイスの設定をおこなってください。

miyasuku や HeartyAi や TobiiTC スキャンは、GamePad モード(GamePad の動作確認を参照)

OriHimed eye+SW では、マウスキー1個モードでスイッチを SW4 に挿入で、ご利用いただけます。

### 10.「できマウス S2。」の iOS/iPadOS における特殊な機能

スイッチアプリ A モードとスイッチアプリ B モード/スイッチ4個モードでは次の機能があります。

SW2 に接続したスイッチを長押し続けるとブザー音の回数が増加します。その回数で外部スイッチを OFF すると下記の機能となります。

ブザー音1回:スクリーンキーボードの表示/非表示

ブザー音2回:HOME 機能

ブザー音3回:トリプル HOME

ブザー音4回:iOS/iPadOS 機器を Sleep し、「できマウス S2。」も Sleep

#### 11. 「できマウス S2。」のオプション (別売品)

#### 11-1.「できマウス。」の仲間たち(Windows のみ ダウンロード版)

「できマウス S2。」あるいは、「できマウス。」シリーズのユーザー様は、ダウンロード版が無料で入手できます。

ダウンロードのパスワードは保証書に記載されています。

Windows で GamePad モード以外や視線入力でのご使用の際は、ダウンロードは不要です。

GamePad モードでスイッチにキーやマウスの機能を自由に割り当てが可能。設定内容に名前を付けて保存できます。 スクリーンキーボードを選択することができない場合があります。そのようなとき、そのアプリを管理者モードで起動すると機能してくれます。 自動スタートさせるには、タスクスケジューラーに登録してください。参考サイト https://dekimouse.org/wp/?p=10912

### 11-2.「できレバースイッチ3S。」(製造終了)

「できマウス S2。」の側面の拡張コネクタにケーブルを挿入します。スイッチとの対応は、「できレバースイッチ3S。」の説明書をご覧ください。

### 11-3.USB ホスト変換アダプタ

PC の USB 端子がマイクロ USB や typeC の場合は、変換アダプタが必要になります。 携帯端末に接続の場合は、ホスト機能付きのアダプタが必要となります。

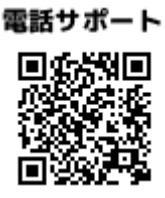

#### 12.電話サポートを受けたい

 ホームページのサポート予約サイトからお問い合わせください。ご希望の日時をメールにて確認後、こちらからお電話いたします。 https://dekimouse.org/wp/dekimouse\_support\_yoyaku/

## 13.GamePad モードの動作確認方法(Windows10)

手順1.設定からデバイスを選択します。 インチー 手順3. 「できマウス S2。」を右クリックメニューでゲームコントローラの設定を選択。

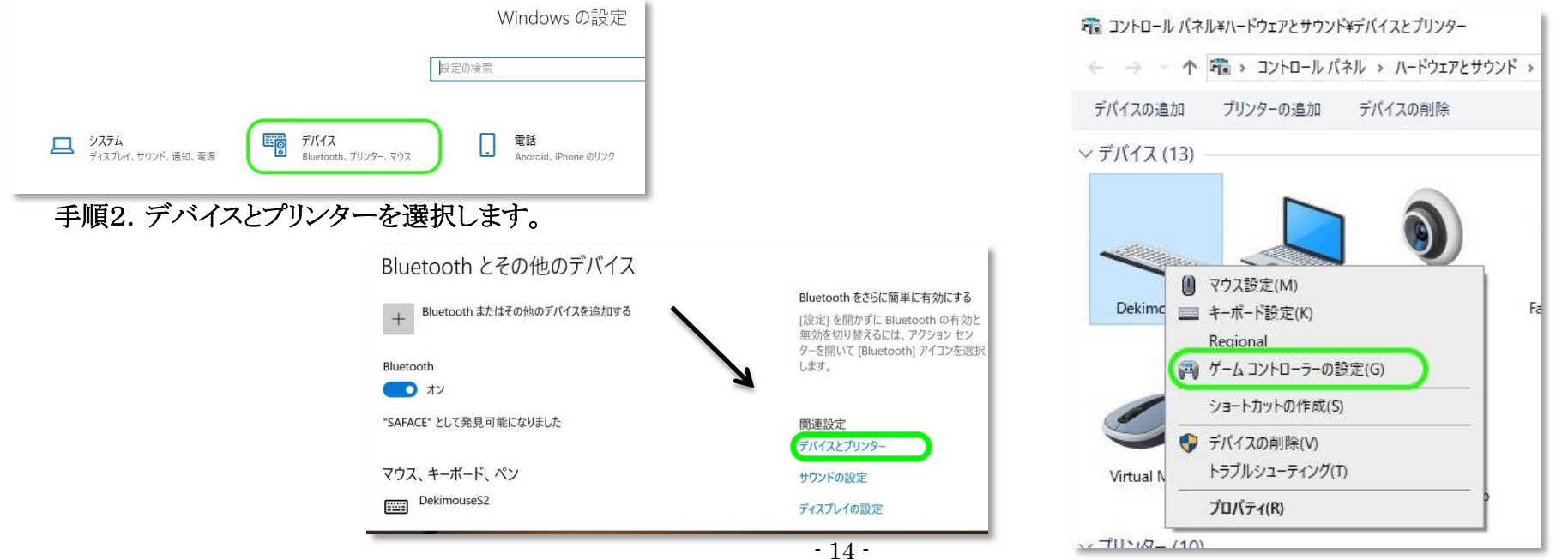

#### 手順4.プロパティを選択します。 手順5.「できマウス S2。」に接続したスイッチを ON すると該当の番号が赤く表示します。

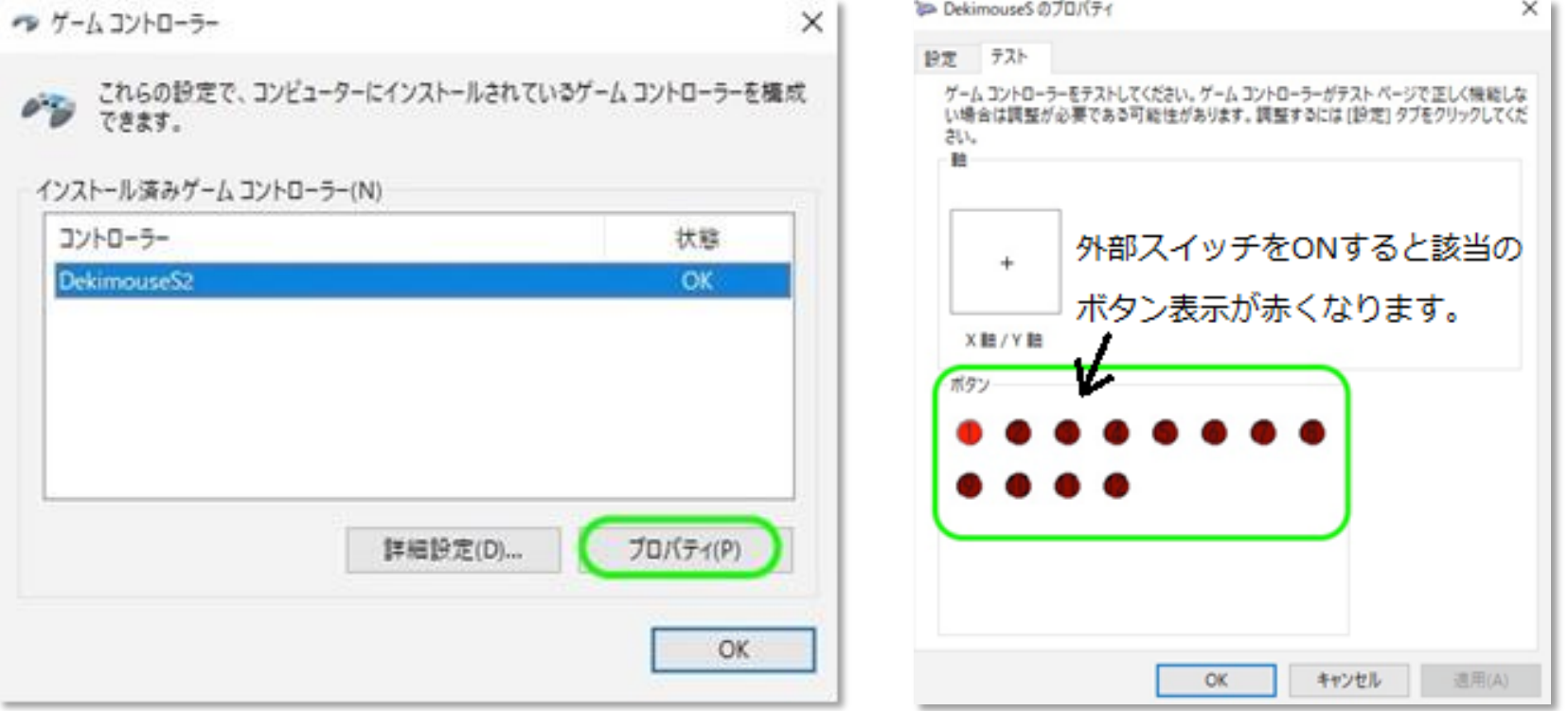

 もし、赤く表示しない場合は、接続スイッチの挿入を確認します。それでも機能しない場合は、手順2に戻り、デバイスの削除を行い、 あらためて手順1から操作します。

### 14.「できマウス S2。」製品の確認方法

 本体ケース表面に製品名のシールに記載があります。接続した機器のデバイス一覧で、DekimouseS2 と表示されます。 バージョンはシリアルの最上位の数字です。

### 15.USB 変換ケーブル接続手順

#### 15-1.Windows の場合

Windows を起動させます。起動後に下記の手順で挿入します。

PC 本体に USB 変換ケーブルを挿入します。5秒ほど経過後に、「できマウス S2。」を変換ケーブルに挿入します。 出荷時の状態では、「できマウス S2。」からブザー音が1回鳴ります。

## 15-2.iPhone・iPad の場合

IDevice を起動します。パスワードなど画面ロックを解除します。

本体に USB 変換ケーブルを挿入します。5秒ほど経過後に、「できマウス S2。」を変換ケーブルに挿入します。

出荷時の状態では、「できマウス S2。」からブザー音が1回鳴ります。

充電用 Lightning コネクタ付き(カメラアダプター)の場合、充電ケーブルは、「できマウス S2。」からブザー音が鳴ってから挿入します。

このマニュアルは https://dekimouse.org/wp/kiki/DekimouseS2/ から PDF でダウンロードできます。

「できマウス S2。」が IT 機器を操作する際の入力支援機器として、選択肢の一つに加えていただけたらうれしいです。

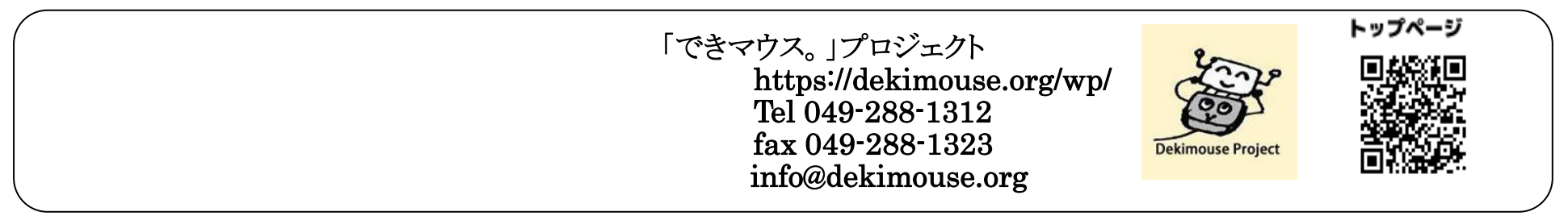